Subject: Pasting rows between worksheets Posted by sbembenek18 on Sat, 05 Oct 2019 20:36:09 GMT View Forum Message <> Reply to Message

How do I copy a row from one worksheet and paste it into another worksheet?

Subject: Re: Pasting rows between worksheets Posted by nbehrnd on Sun, 06 Oct 2019 22:33:10 GMT View Forum Message <> Reply to Message

First, in the file containing the data of interest, left-mouse click on the gray integer outside the table which preceeds the line of interest. This causes the complete line to be marked by a red rectangle:

and chose Edit -> Copy (or, Ctrl + C).

Now simply chose Edit -> Paste Special -> Paste with Header Row. This will both initiate a new .dwar file and populate the file with the selected row:

To copy multiple adjacent lines from one .dwar file into the next, keep the shiftkey pressed during the selection with the left-mouse button click. To copy multiple lines which are not adjacent to each other into a new .dwar file, use the Ctrl key instead.

Norwid

File Attachments

1) mark.png, downloaded 1134 times

2) paste.png, downloaded 1044 times

Subject: Re: Pasting rows between worksheets Posted by thomas on Wed, 09 Oct 2019 21:24:35 GMT View Forum Message <> Reply to Message

If you intent to overwrite cells of an existing DataWarrior table with the clipboard content, then do: right mouse click on first cell of target table, select "Paste into table". This functionality is new. It is already part of the downloadable beta version and will be officially available in the next update due at the end of 2019.

## Subject: Re: Pasting rows between worksheets Posted by zhentg on Tue, 10 Mar 2020 09:04:56 GMT View Forum Message <> Reply to Message

With the latest DataWarrior (v5.2.1), the "paste into table" is not functioning.

I want to duplicate a row in the same table

1. the 1st column is structure type, and right click the cell does not pop up "paste into table" context menu

2. so I right click other non-structure type cells, and click "paste into table" in the context menu, but no new row appears, and some data replaced the content of the cell I right clicked.

Could you help?

Subject: Re: Pasting rows between worksheets Posted by thomas on Tue, 10 Mar 2020 21:41:34 GMT View Forum Message <> Reply to Message

There are two answers to it:

- 'Paste into table' used to work with alphanumerical content only. Therefore, structure and reaction cells

didn't have the 'Paste into table' item in their popup menus.

- 'Paste into table' is not an 'append to table' functionality. It starts exactly at the cell that is clicked with the mouse to produce the menu. For copying and appending entire rows, you need to add the right number

of empty rows, copy all cells of one or more rows (without header) and paste them from the popup menu

from the first column of the first empty row.

The current development version now supports copy and paste of reactions and structures if they are part of

copied cells that are pasted with 'Paste into table'. This includes 2D- or 3D-coordinates and and reaction mapping

information, which is now encoded as part of the text information exchanged through the clipboard. If there are

2D- and 3D-atom-coordinates, the the 2D-coords are copied.

The update can be downloaded as openmolecules.org/datawarrior/dw521win.zip (for Windows) or openmolecules.org/datawarrior/dw521x.zip (for Linux and Mac). To update, you need the official V.5.2.1 version

to be installed. Then unzip the zip-file and put all files from the zip file into the datawarrior installation folder,

where they replace older ones. To be on the save side, you should keep the old files in case you choose to revert.

## Subject: Re: Pasting rows between worksheets Posted by zhentg on Thu, 19 Mar 2020 02:39:05 GMT View Forum Message <> Reply to Message

Thanks Thomas, with your updated introduction, I can copy and paste now. Below is my note for this function.

Copy rows(contains 2D, 3D and reaction) and paste to table Ref http://openmolecules.org/forum/index.php?t=msg&th=255&am p;start=0& Update 3/19/2020 Available only after v5.2.1 How-to Select some rows you want to copy, right click on one of the selected rows, then click "Copy Selection Without Header" Add a new empty row Disable all filter to show the added empty row Right click on the 1st cell of the added empty row, click "Paste Into Table" Done

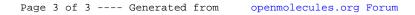